```
Praktikumszugang
```
Die Auswertung der im Praktikum anfallenden Daten kann entweder nach vorheriger Terminabsprache an einem Rechner der Astrophysik erfolgen oder vom heimischen Rechner zuhause.

## **Externes Einloggen per SSH**

Die Auswertung der Daten kann auch aus der Ferne erfolgen, sowohl aus dem Computerpool im Physikinstitut als auch vom heimischen Rechner mit Internetverbindung.

 Benutzername: alpha Passwort: wird per Email bekannt gegeben

**alpha** steht hier als Beispiel und muss durch den entsprechenden Gruppennamen ersetzt werden. Das Passwort kann ebenfalls bei den Betreuern erfragt werden.

### <span id="page-0-0"></span>**Linux / Unix**

Da die Rechner der Astrophysik alle mit Linux betrieben werden, ist es besonders einfach sich von einem anderen Rechner mit dem gleichen Betriebssystem einzuloggen. In diesem Fall kann in der Regel ohne weitere Vorbereitung via einfachem SSH-Login auf dem Praktikumsrechner die komplette Auswertung aus der Ferne erfolgen. Das gilt sogar für graphische Ausgaben bzw. Fenster, wobei dies von der Verbindungsgeschwindigkeit abhängt. Im Computerpool stellt dies kein Problem da, beim Heimrechner hängt dies aber entscheidend von der Internetanbindung ab.

Der Login erfolgt in einer Konsole mit folgendem Kommando:

ssh -X alpha@a12.astro.physik.uni-potsdam.de

**alpha** steht hier als Beispiel und muss durch den entsprechenden Gruppennamen ersetzt werden. Hierbei wird natürlich auch das Passwort abgefragt. Der Parameter **-X** (großes X) stellt sicher, dass auch graphische Ausgaben übertragen werden.

### **Alternative: Xpra**

Alternativ kann sich auch über [Xpra](https://www.xpra.org/) eingeloggt werden, welches ebenfalls über SSH kommuniziert, es aber auch erlaubt bei schlechterer Internetverbindung mit graphischen Ausgaben zu arbeiten. Xpra muss in der Regel erst einmal aus den Paketquellen installiert werden. Ist dies erfolgt, kann über

xpra start ssh:alpha@a12.astro.physik.uni-potsdam.de --ssh=ssh

eine Verbindung zum Auswerterechner aufgebaut werden. Das Kommando unterscheidet sich nicht

sonderlich von dem oben, nur das hier der Anfang und das Ende leicht unterschiedlich ist. **alpha** ist auch hier durch den Gruppennamen zu ersetzen. Wurde die Verbindung erfolgreich hergestellt, erscheint in der Regel ein Xpra-Symbol bzw. Menü auf dem Desktop (unter Ubuntu findet man es oben rechts in der Leiste neben der Netzwerk/Lautstärke/Akku-Anzeige). Über dieses Menü kann sowohl Xpra konfiguriert werden als auch, über den Menüpunkt Start, Programme direkt auf dem Praktikumsrechner gestartet werden. Xpra hat noch den weiteren schönen Vorteil, dass die Fenster sich nahtlos ins lokale System einbinden.

Darüber hinaus bietet es die Möglichkeit, über den Menübutton Disconnect, sich von der Xpra-Session zu trennen ohne diese zu beenden. Dies erlaubt es einem die Session an einer beliebigen Stelle zu unterbrechen und später fortzusetzen. Hierfür ist dann nur der folgende Konsolenbefehl nötig:

```
 xpra attach ssh:alpha@a12.astro.physik.uni-potsdam.de --ssh=ssh
```
Beendet wird die Xpra-Session mittels:

#### xpra exit

#### **Windows**

#### **PuTTY and Xming**

Während unter Linux graphische Ausgaben kein Problem darstellen, nutzt Windows zur Darstellung seiner Fenster nicht das X-Window-System, sondern ein hauseigenes. Aus diesem Grund können Fenster, die von einem Linux/Unix-Computer gesendet werden nicht ohne weiteres dargestellt werden. Um dies zu beseitigen, muß zusätzlich ein X-Window-Server installiert sein. Natürlich gibt es dafür diverse Angebote. Wir empfehlen als schlanke und kostenfrei Lösung die folgenden beiden Programme:

#### **Benötigte Programme**

- [PuTTY](http://www.chiark.greenend.org.uk/~sgtatham/putty/) als SSH-Client
- [Xming](http://www.straightrunning.com/XmingNotes/) als X-Window-Server zur Darstellung der Fenster

Xming muss installiert sein und sollte optimalerweise einfach bei Systemstart mitgestartet werden. PuTTY ist ein direkt ausführbares Programm und benötigt lediglich eine kurze Konfiguration:

- im Menüpunkt Session im Feld Hostname ist a12.astro.physik.uni-potsdam.de einzutragen
- für eine Fensterausgabe muss unter Connection  $\rightarrow$  SSH  $\rightarrow$  X11 noch Enable X11 Forwarding aktiviert werden
- sollte es zu Problemen mit der Fensterdarstellung geben muss man localhost:0 unter Connection  $\rightarrow$  SSH  $\rightarrow$  X11 in das Textfeld X display location eingeben

#### **MobaXterm**

• [MobaXterm](http://mobaxterm.mobatek.net/)

Um die Stabilität der Verbindung zu erhöhen hat es sich bewährt die Option "SSH keepalive" zu aktivieren und dann MobaXterm neu zu starten.

### **Betriebssystemunabhängig**

#### **X2G0**

Neben den oben genannten Möglichkeiten ist auf dem Praktikumsrechner **a12** auch ein X2Go-Server installiert, der es erlaubt remote effizient mit grafischen Programmen zu arbeiten. Der X2Go-Client ist für alle gängigen Betriebssysteme (Windows, Linux und MacOS) verfügbar.

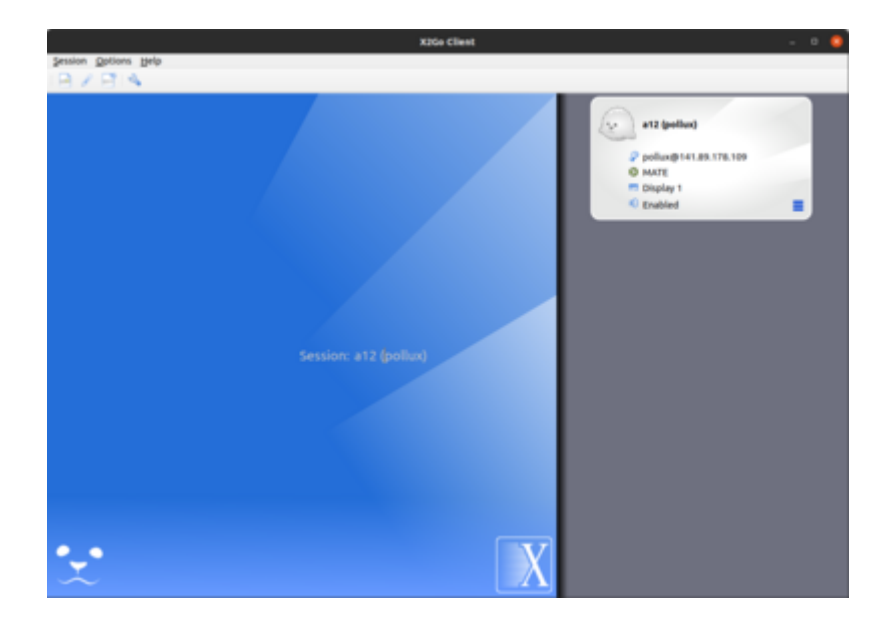

Nachdem man den Client installiert hat kann eine neue Session anlegen indem man auf **Session** und dann auf **New session …** klickt. In dem sich öffnenden Fenster müssen die Session-Parameter definiert werden.

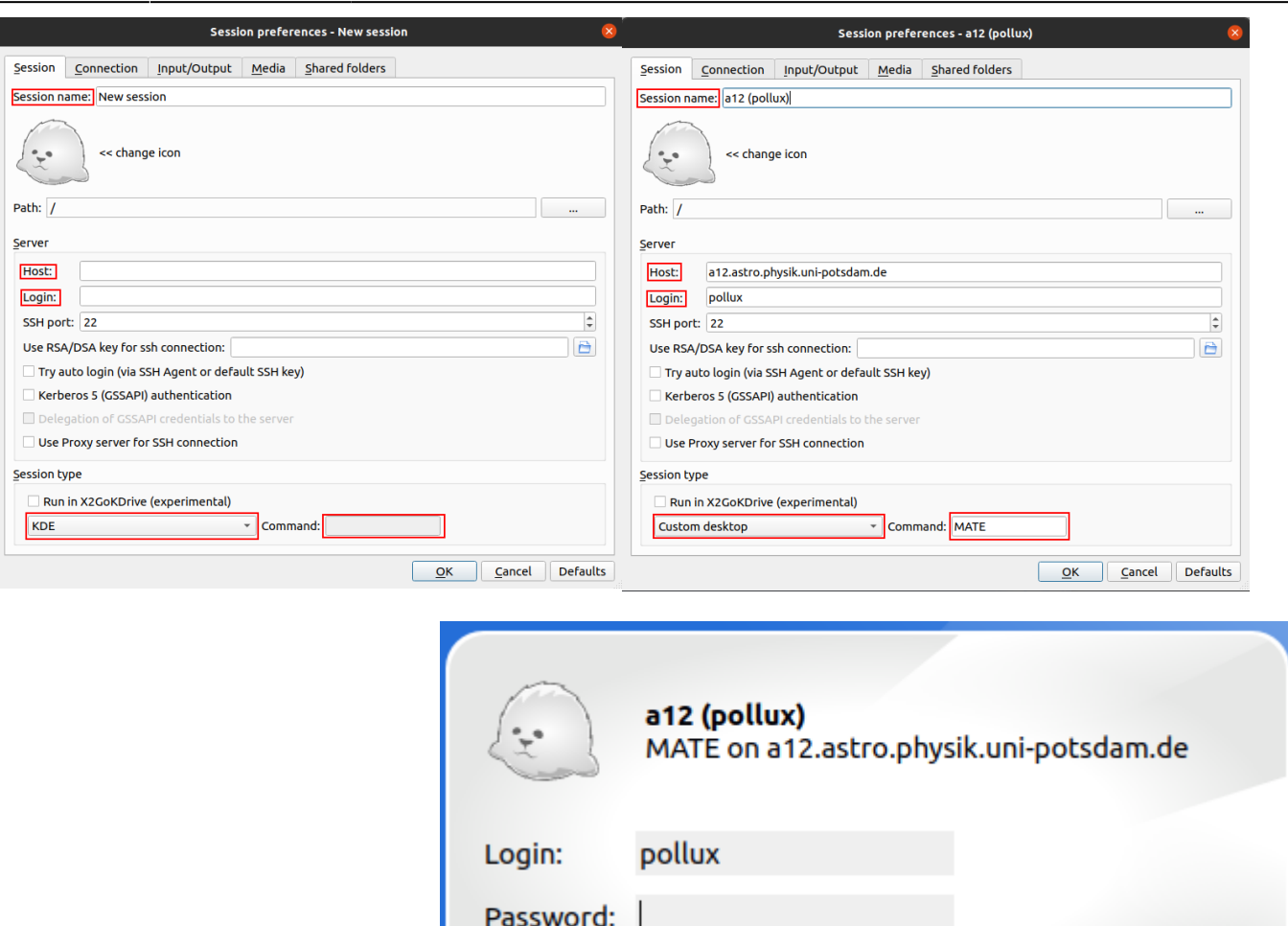

Dazu zählen **Session name**, **Host**, **Login** und der **Session type**. Der **Session name** kann frei gewählt werden und dient nur zur Unterscheidung verschiedener Sessions. Als **Host** muss a12.astro.physik.uni-potsdam.de eingetragen werden. Als **Login** wiederum muss der jeweilige Benutzername wie z.B. alpha angegeben werden. Beim **Session type** muss aus dem Dropdowm-Menü Custom desktop ausgewählt werden und als **Command** MATE eingetragen werden.

Ok

Cancel

Nachdem man auf OK geklickt hat, kann man die Verbindung zu **a12** durch einen Doppelklick auf den entsprechenden Sessioneintrag im Hauptfester von X2Go starten. Es wird dann nur noch das Passwort für den jeweiligen Account abgefragt, bevor die Verbindung etabliert wird. Das sich öffnende Fester zeigt den MATE-Desktop, auf dem gearbeitet werden kann als wenn man direkt vor Ort an dem Rechner sitzen würde.

### **Internes Einloggen**

Der Praktikumsrechner ist für die Datenauswertung im Praktikum gedacht. Es können Zeiten für den Praktikumsrechner (Raum 2.009) im Institutsgebäude gebucht werden. Bitte per Email vormerken lassen.

Bereits angemeldet sind:

## **Externes Einloggen über den Physik-Pool**

Über den Physik-Pool (Raum 2.28.1.101) kann sich ebenfalls über ssh eingeloggt werden. Dafür der Anleitung für [Linux](#page-0-0) folgen. Eine hohe Datenrate ermöglicht dabei ein effektives Arbeiten und es ist keine Voranmeldung notwendig. Einen Account für den Physik-Pool kann bei Herrn H. Todt erstellt werden (Raum 2.28.2.004).

## **Linux Sheet Paper**

Die absoluten Basic Commands für die Linux Konsole sind [hier](http://www.cheat-sheets.org/saved-copy/fwunixref.pdf) zu finden. Das [Bash Cheat Sheet](http://cli.learncodethehardway.org/bash_cheat_sheet.pdf) geht etwas weiter.

# **Zugriff auf die Daten per SFTP**

Unabhängig vom konkreten Betriebssystem ist zum reinen Datenaustausch auch das Einloggen via SFTP (SSH File Transfer Protocol) möglich. Dazu wird ein SFTP-Programm benötigt. Diese gibt es für praktisch jedes Betriebssystem, sowohl konsolenbasiert als auch mit graphischer Oberfläche. Wer an eine graphische Oberfläche gewöhnt ist, kann z.B. [WinSCP](http://winscp.net/eng/docs/lang:de) als kostenlosen SFTP-Client nutzen.

Die Zugangsdaten für den SFTP-Client sind im Grunde identisch mit denen des SSH-Zugangs:

```
 Server: a12.astro.physik.uni-potsdam.de
Protokoll: SFTP
Benutzer: alpha
Passwort: wie bekannt
```
**alpha** steht hier als Beispiel und muss durch den entsprechenden Gruppennamen ersetzt werden.

**Achtung:** Anders als der SSH-Zugang dient, wie erwähnt, SFTP nur zum Dateiaustausch. Eine Ausführung von Programmen auf den Astrorechnern ist über diese Schnittstelle nicht möglich.

[Übersicht: Praktikum](https://polaris.astro.physik.uni-potsdam.de/wiki/doku.php?id=de:praktikum:index)

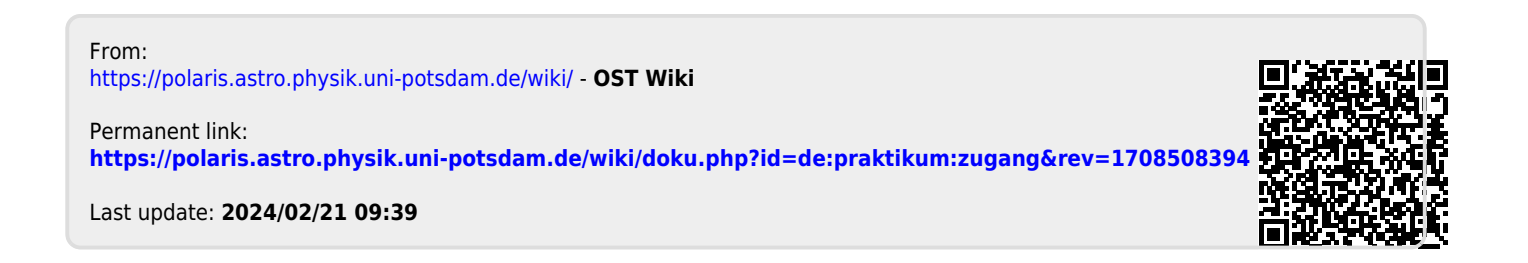